# Foxit Reader Версия: 10.1.1 МАОУ СОРОКИНСК АЯ СОШ № 3

Подписан: МАОУ СОРОКИНСКАЯ СОШ № 3 DN: STREET="УЛИЦА СОВЕТСКАЯ, 105", S=72 ОБЛАСТЬ ТЮМЕНСКАЯ, L="РАЙОН СОРОКИНСКИЙ, СЕЛО БОЛЬШОЕ СОРОКИНО", C=RU, G=Вера Викторовна, SN=Сальникова, CN=МАОУ СОРОКИНСКАЯ СОШ № 3, Т=ДИРЕКТОР, О=МАОУ СОРОКИНСКАЯ СОШ № 3, E=sorokino-sc3@mail.ru, ИНН=007222001520, СНИЛС=06468399815, ОГРН=1027201232739 Основание: я подтверждаю этот документ своей удостоверяющей подписью Местоположение: место подписания Дата: 2022.04.22 09:03:26+05'00'

БАНК ТРЕНИРОВОЧНЫХ ЗАДАНИЙ ПО ОЦЕНКЕ ФУНКЦИОНАЛЬНОЙ ГРАМОТНОСТИ

# Электронный банк заданий для оценки функциональной грамотности

■ Ссылка на электронный банк заданий: <https://fg.resh.edu.ru/>

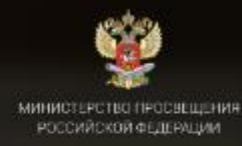

### ЭЛЕКТРОННЫЙ БАНК ТРЕНИРОВОЧНЫХ ЗАДАНИЙ ПО ОЦЕНКЕ ФУНКЦИОНАЛЬНОЙ ГРАМОСТНОСТИ

Войти как учитель

Войти как обучающийся

Руководство пользователя fg@edu.ru

Вход педагогов осуществляется только с использованием учетной записи портала «Российская электронная школа», в связи с чем необходима предварительная регистрация на портале в роли «Учитель».

При регистрации необходимо обязательно указывать образовательную организацию.

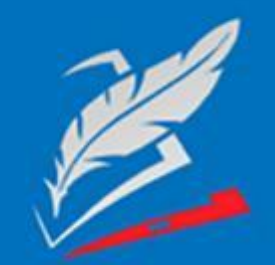

## Вы пришли с портала "Электронный банк заданий для оценки функциональной грамотности"

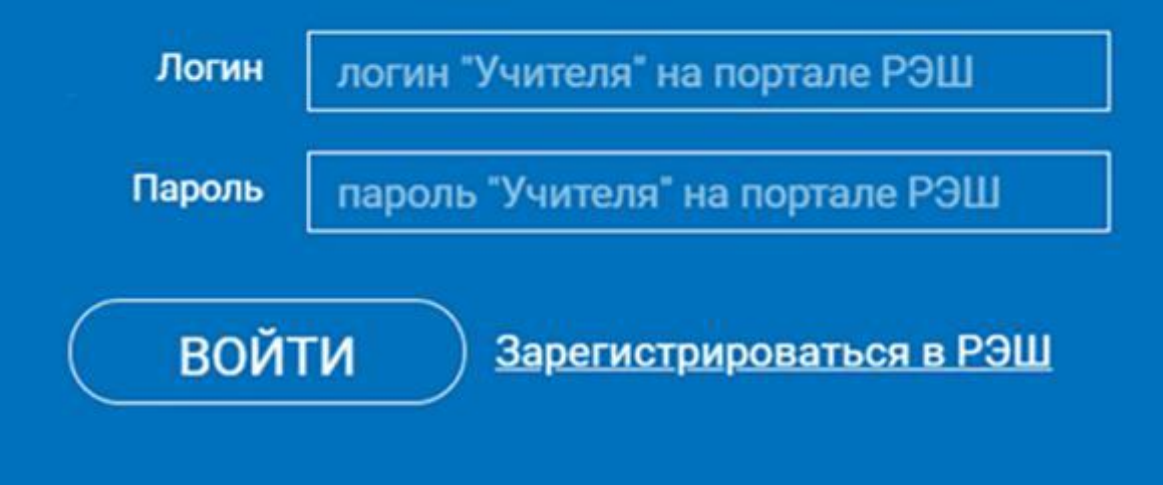

Я забыл пароль

В открывшемся окне введите логин и пароль вашего личного кабинета «Учителя» портала «Российская электронная школа» https://resh.edu.ru

*В случае отсутствия учетной записи «Учитель» на портале «Российская электронная школа» выберите «Зарегистрироваться в РЭШ»*

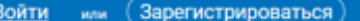

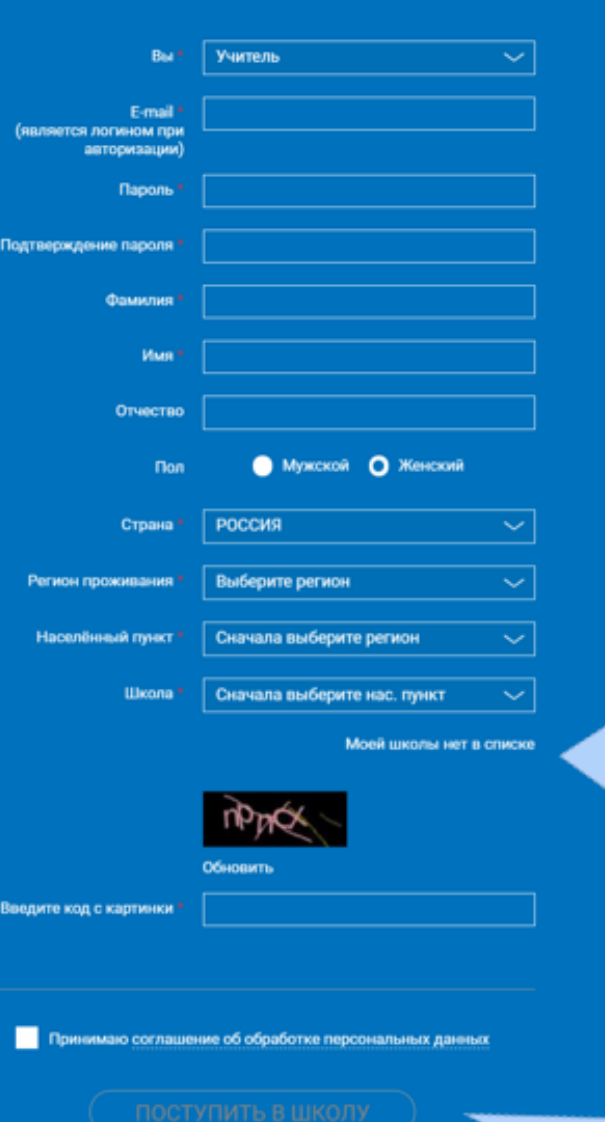

В случае отсутствия школы в выпадающем списке, необходимо направить сообщение оператору, выбрав ссылку «Моей школы нет в списке»

 $\times$ 

После заполнения нажать «Поступить в школу». На указанный e-mail придет ссылка для авторизации.

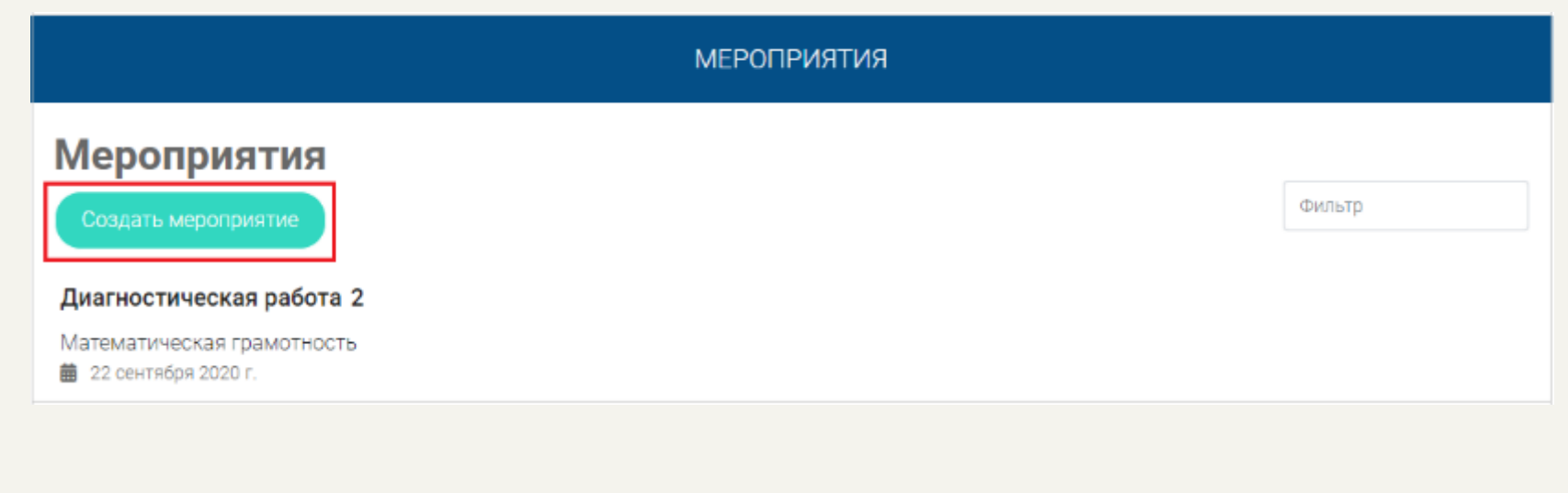

### $\Box$ аг 1.

В разделе «Мероприятия» нажмите на кнопку «Создать мероприятие»

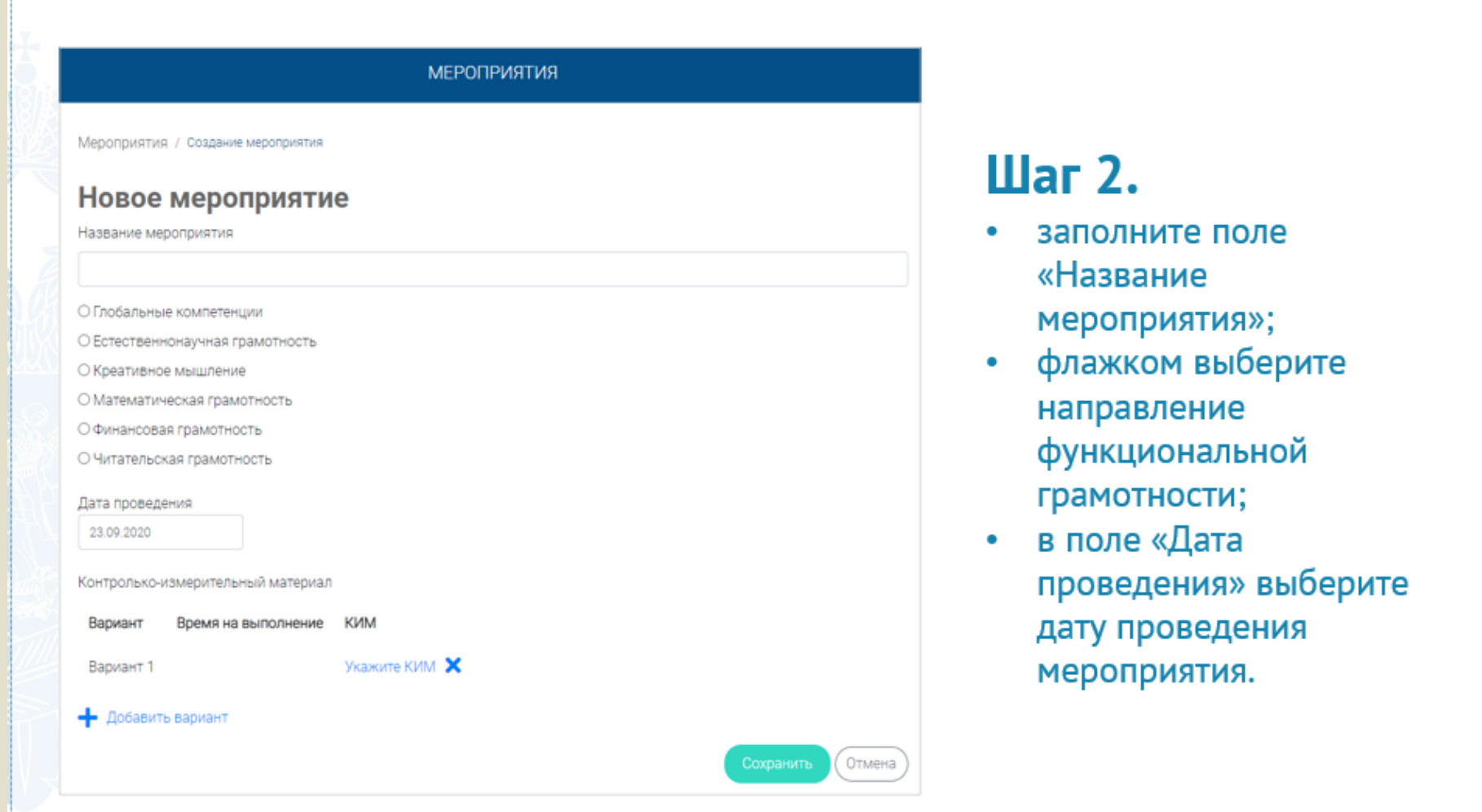

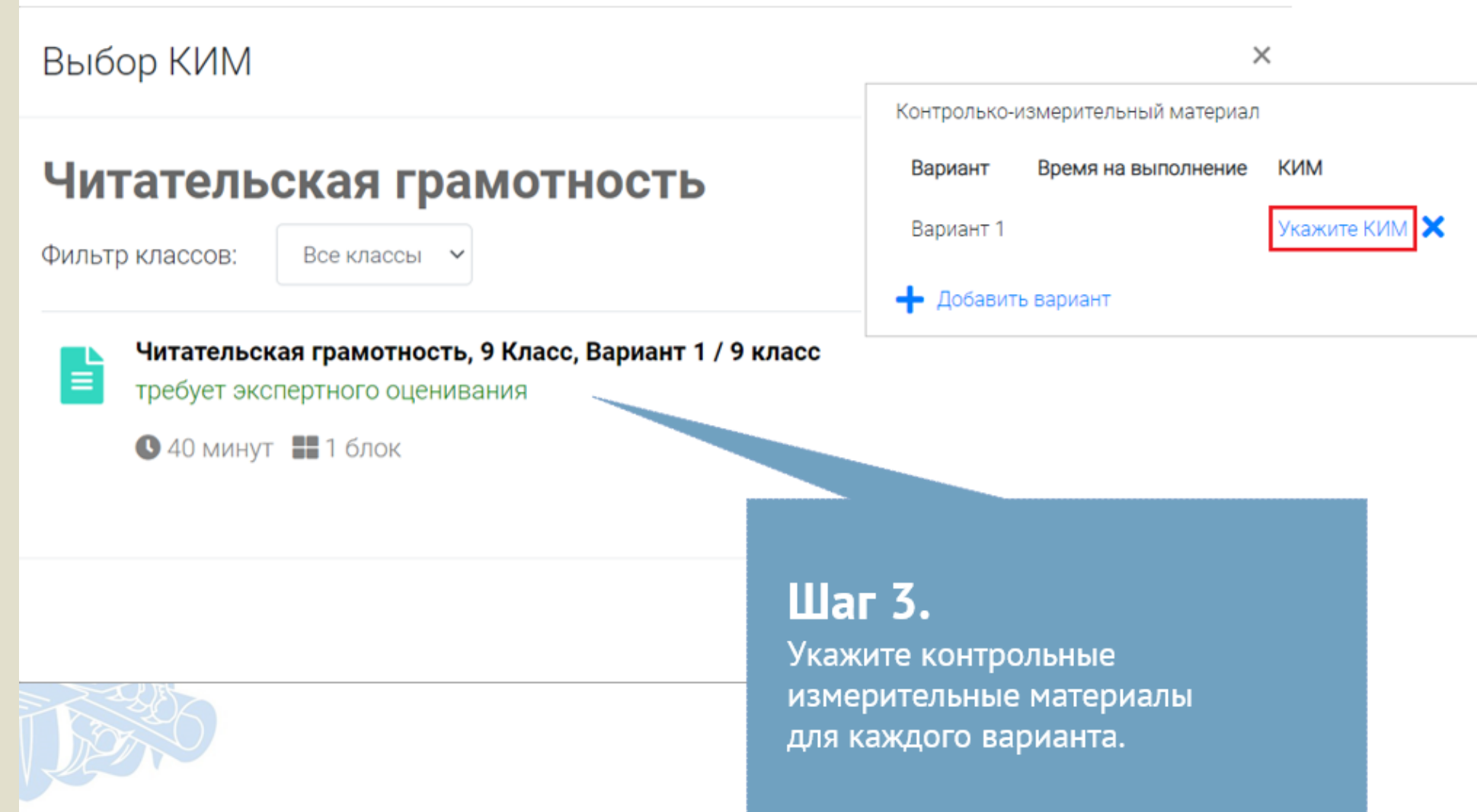

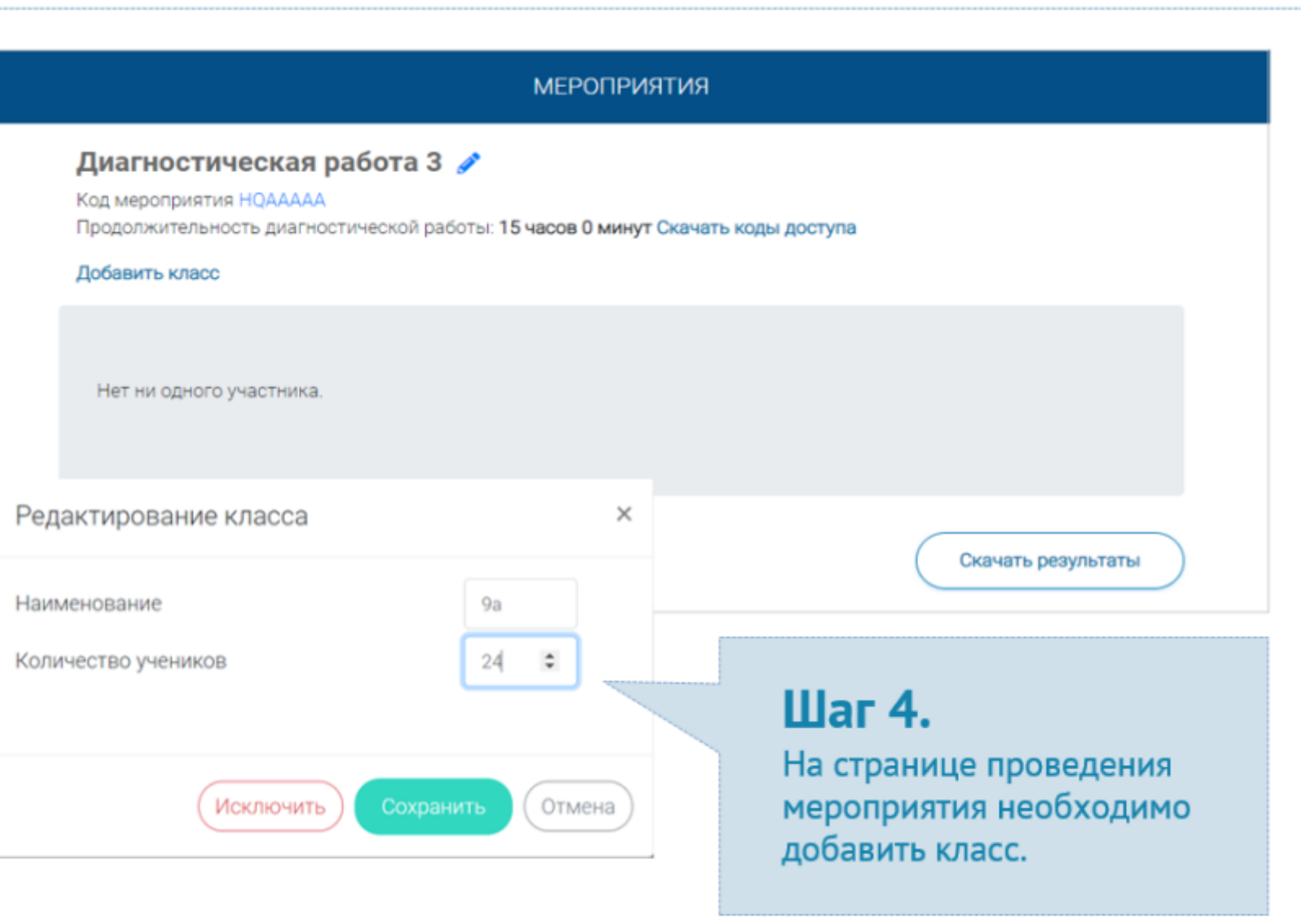

# КАК ПРОВЕСТИ МЕРОПРИЯТИЕ?

#### Диагностическая работа 3

Код мероприятия НОААААА

Продолжительность диагностической работы: 15 часов 0 минут Скачать коды доступа

## Шаг 1.

Для предоставления участникам доступа к прохождению мероприятия нажмите на кнопку «Скачать коды доступа». В результате на локальный диск компьютера будет сохранен файл в формате MS Excel, содержащий ссылку на прохождение мероприятия и индивидуальный код для каждого участника

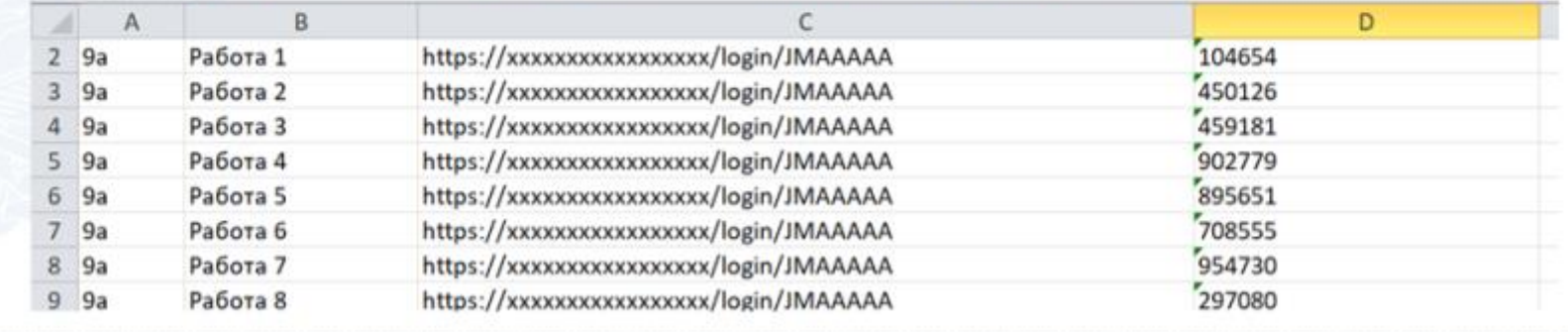

# ВХОД ОТ «УЧЕНИКА»

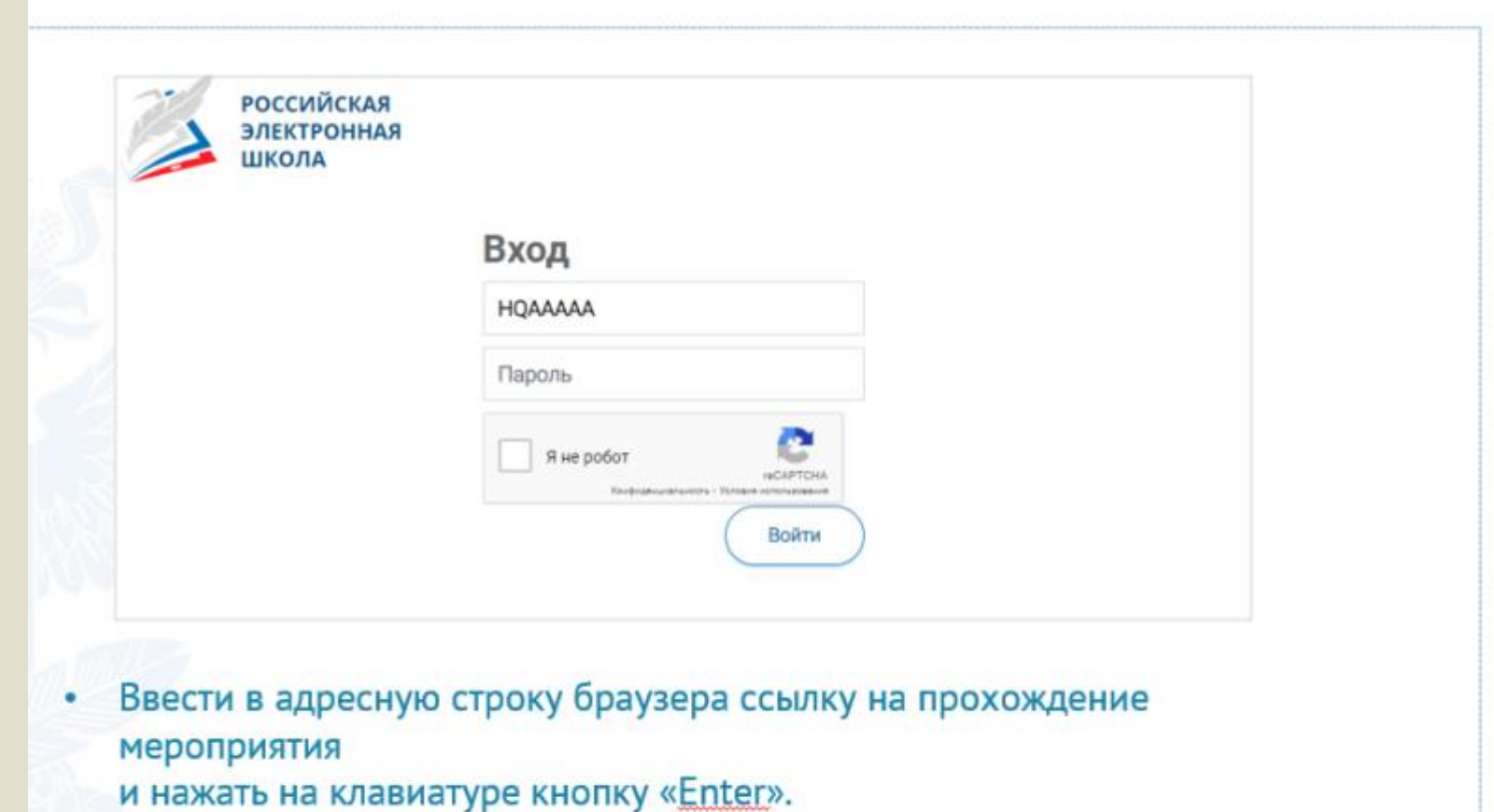

На открывшейся странице ввести код мероприятия (код может быть заполнен автоматически) и пароль (индивидуальный код участника), поставить галочку «Я не робот» и нажать на кнопку «Войти».

# ПРИМЕР ЗАДАНИЯ ДИАГНОСТИЧЕСКОЙ РАБОТЫ

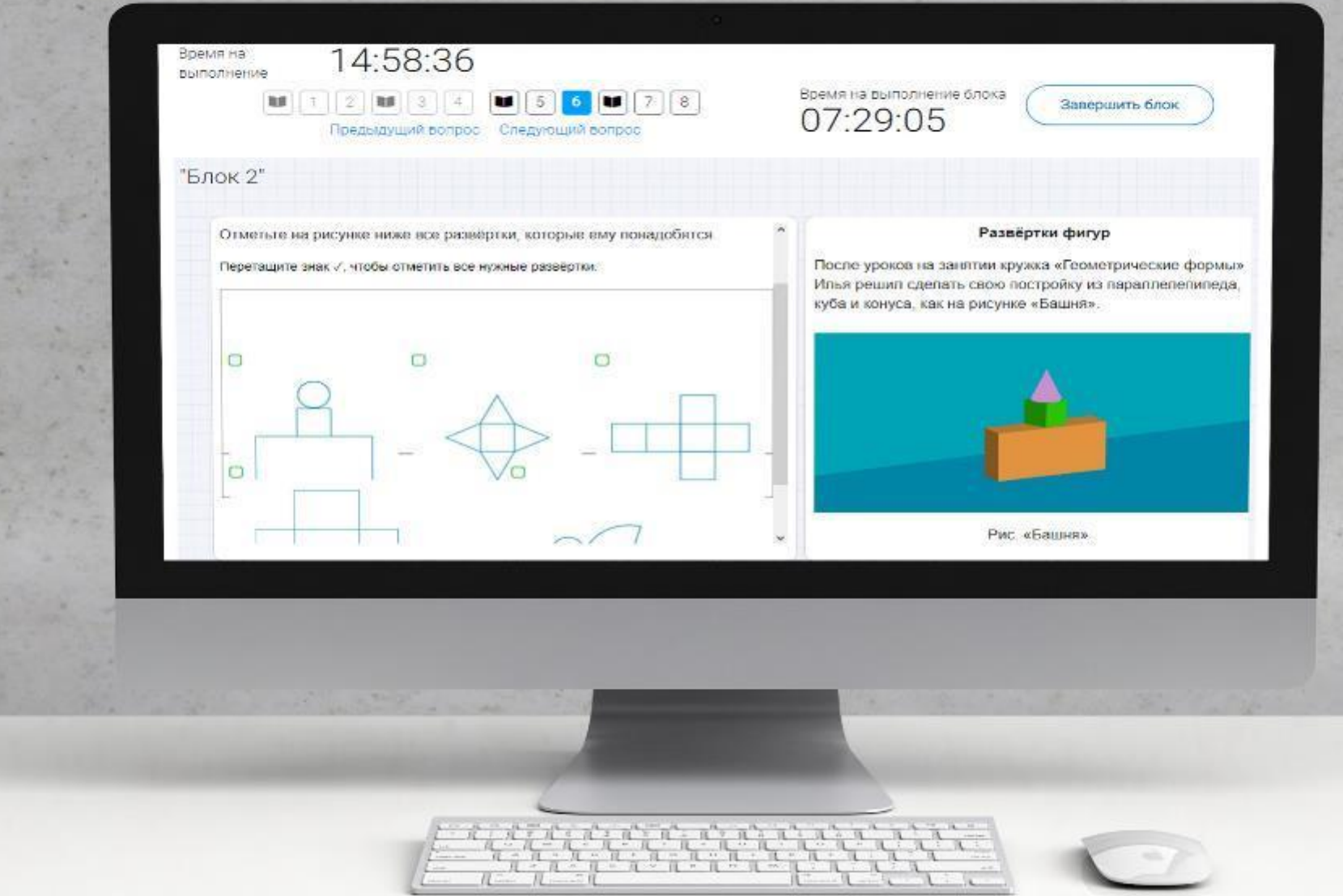

### КАК ПРОВЕРИТЬ ХОД ВЫПОЛНЕНИЯ РАБОТ УЧЕНИКАМИ

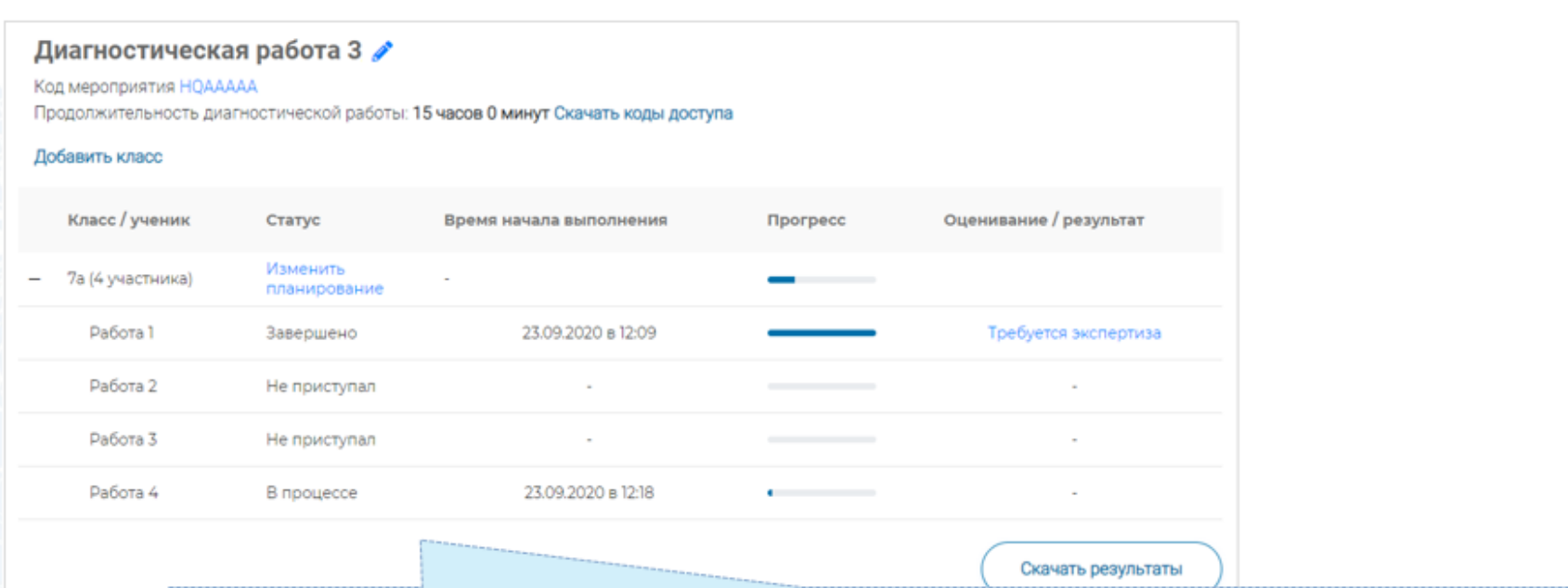

- Индикатор прогресса прохождения диагностической работы. Отображается в колонке «Прогресс».
- Индикатор оценивания работы (информация о том, требуется экспертиза развернутых ответов для данной работы или нет). Отображается в колонке «Оценивание / результат» до оценивания работы.
- Итоговый результат за выполненную работу (сумма баллов автоматизированного и экспертного оценивания работы). Отображается в колонке «Оценивание / результат» после оценивания работы.

#### Диагностическая работа З У

Код мероприятия НОААААА

Продолжительность диагностической работы: 15 часов 0 минут Скачать коды доступа

#### Добавить класс

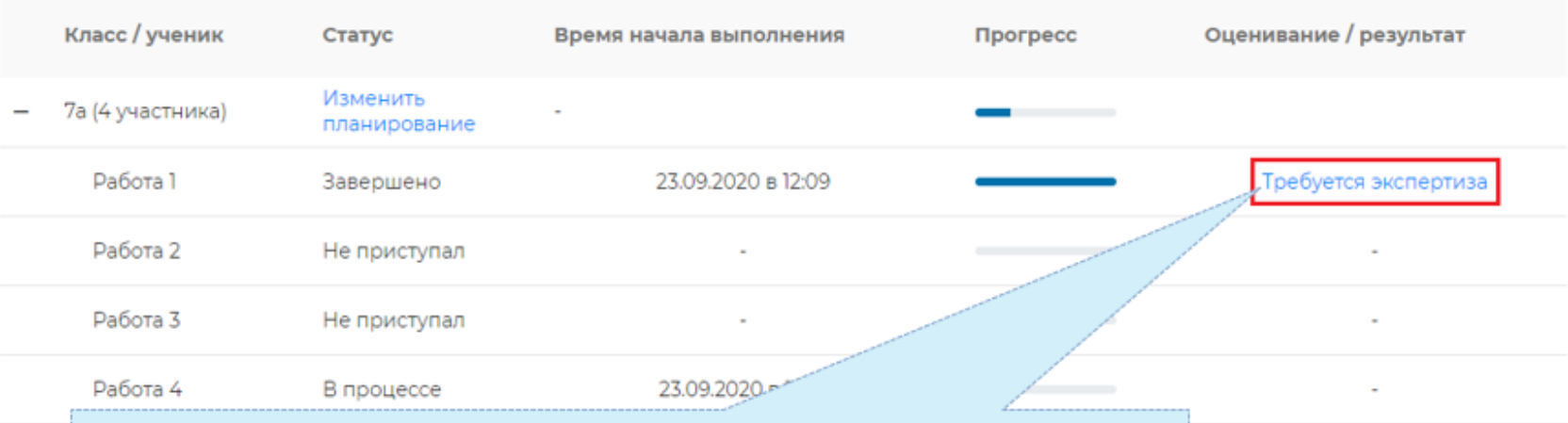

Скачать результаты

## $\mathbf{H}$ ar 1.

На странице проведения мероприятия из перечня работ выберите работу с пометкой «Требуется экспертиза» и нажмите на данную запись.

Проводить проверку выполненной работы рекомендуется в течение 3 (трех) дней после выполнения ее учеником

#### Задание №3:

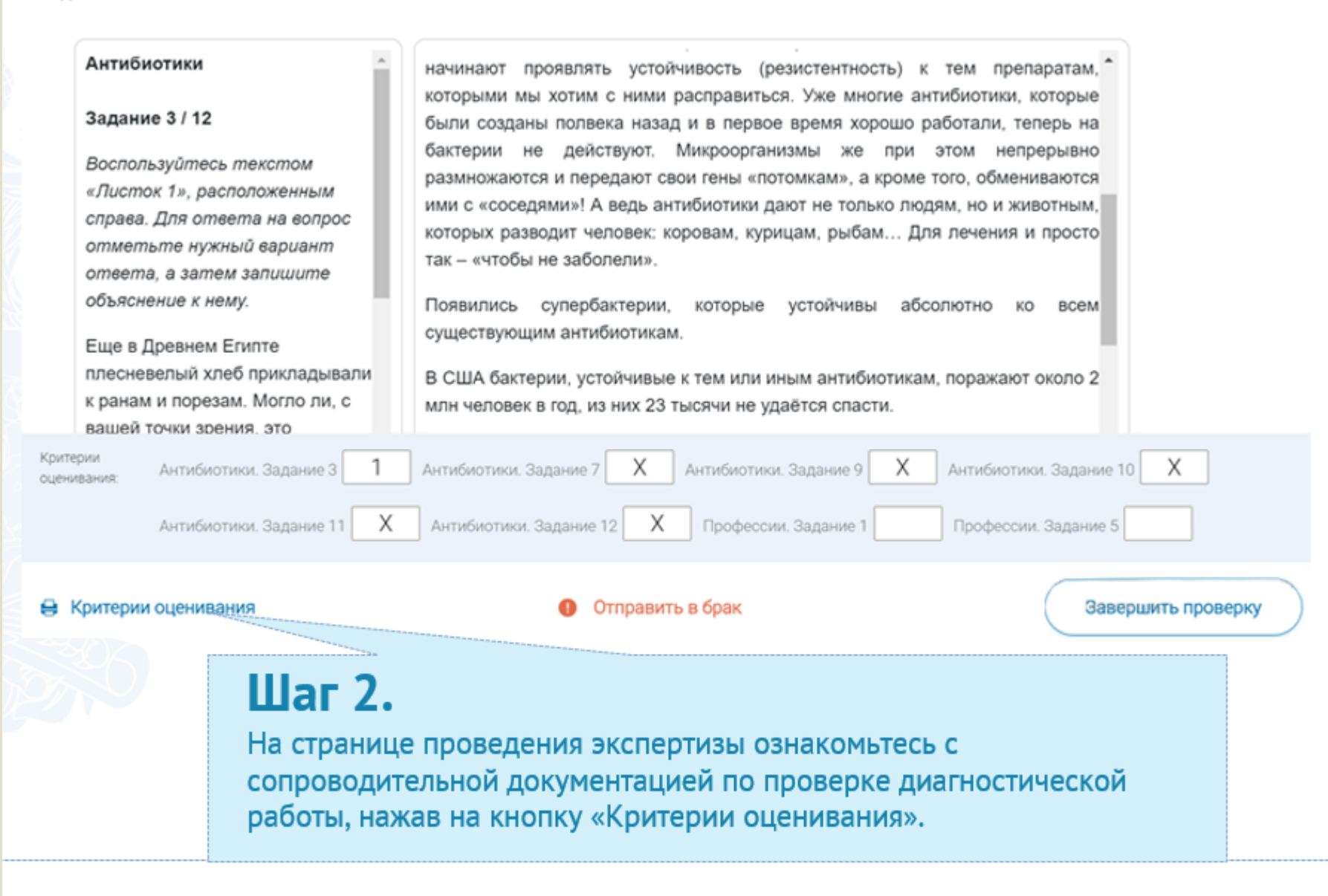

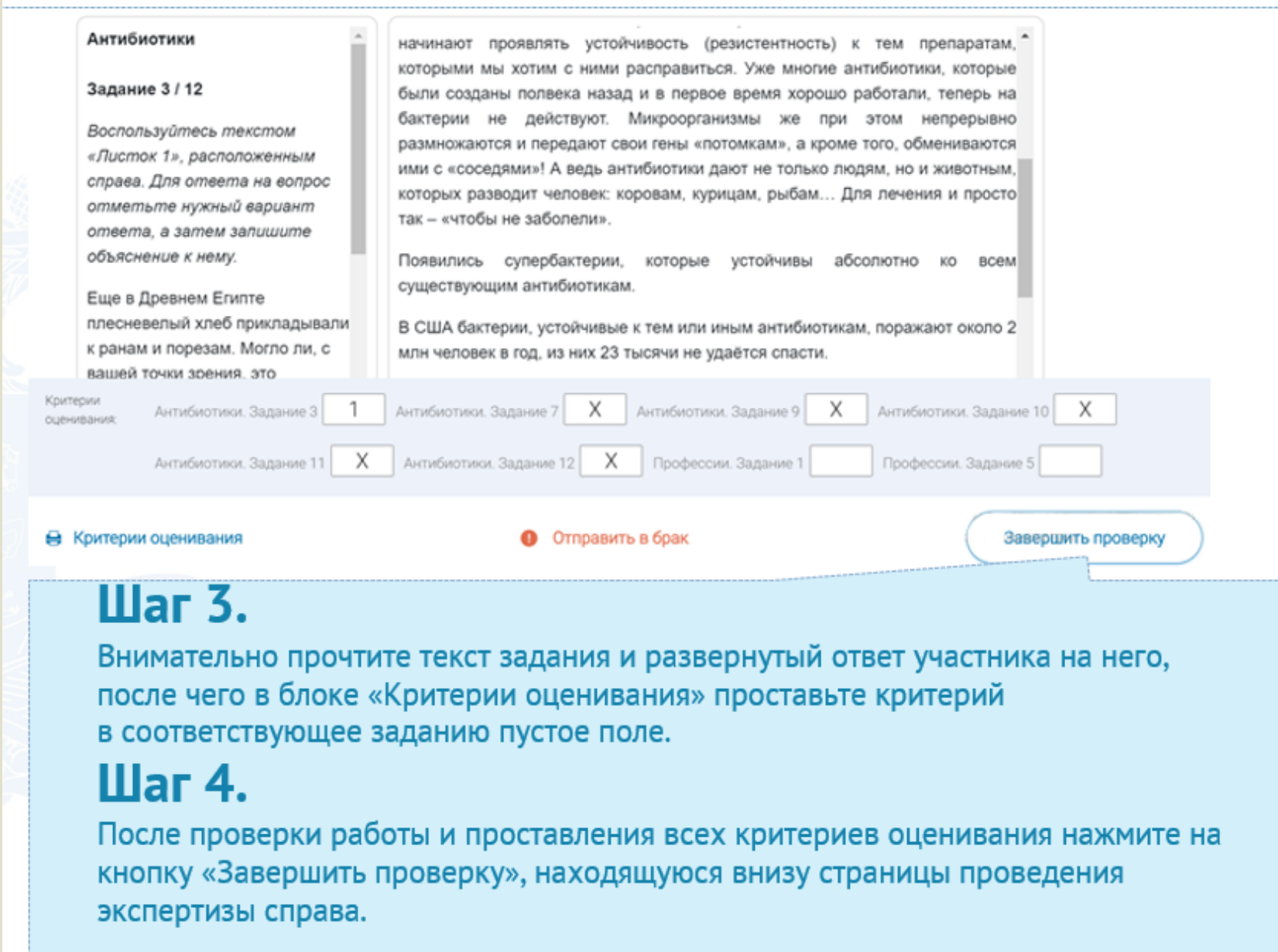

#### Диагностическая работа 3

Код мероприятия НОААААА

Продолжительность диагностической работы: 15 часов 0 минут Скачать коды доступа

#### Добавить класс

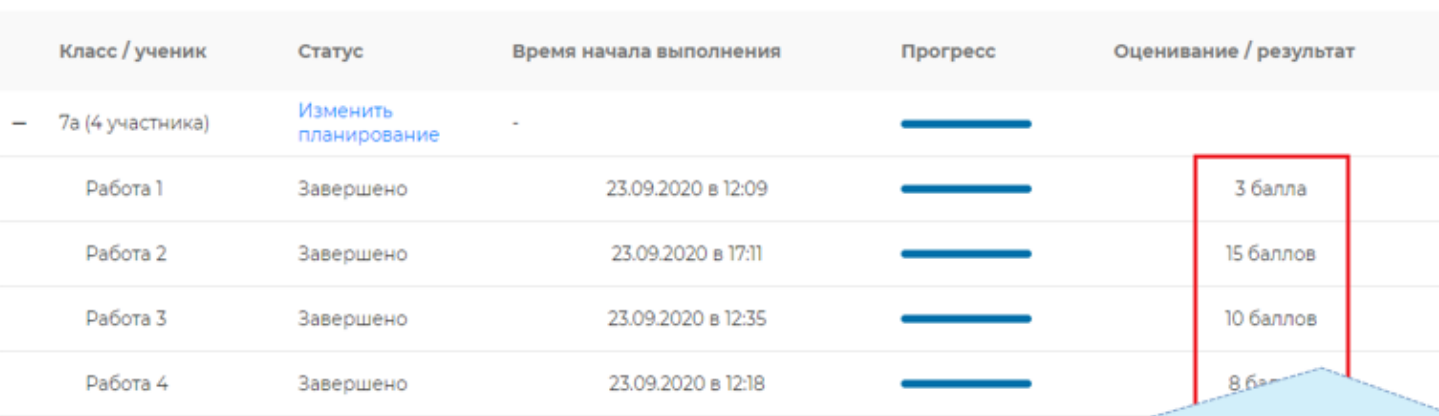

## Шаг 5.

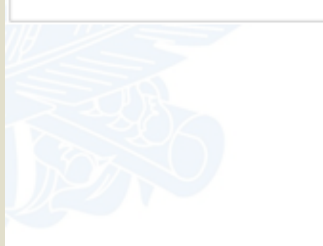

После завершения проверки развернутых ответов участника автоматически откроется страница проведения мероприятия. В столбце «Оценивание/результат» для проверенной работы будет отображаться итоговый балл за работу (сумма автоматизированного и экспертного оценивания)

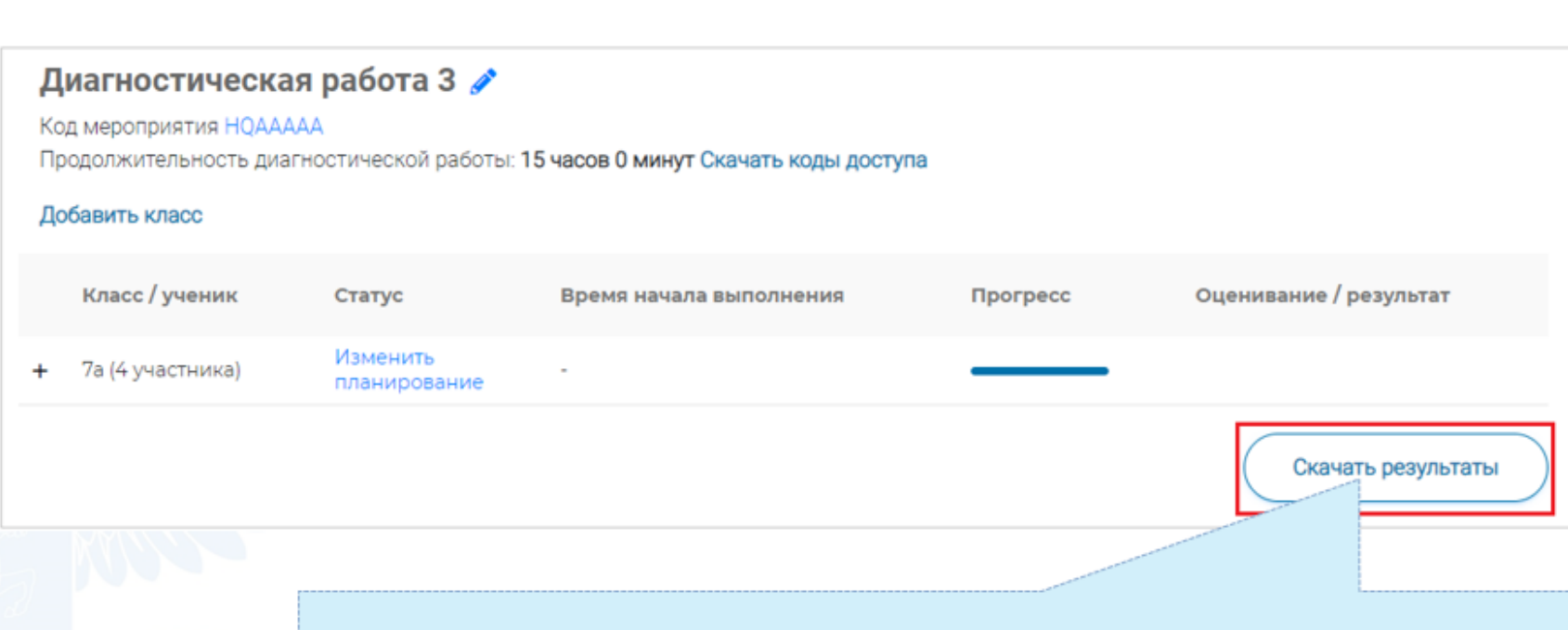

## Шаг 6.

Для получения подробных результатов по работе каждого участника и просмотра процента выполнения заданий каждым из участников на странице проведения мероприятия нажмите на кнопку «Скачать результаты» и сохраните файл на локальном диске компьютера.

## СЛУЖБА ПОДДЕРЖКИ РЕСУРСА

Рекомендуем для проведения функционального тестирования использовать браузер Google Chrome версии 68 и выше, либо Mozilla Firefoх версии 57 и выше.

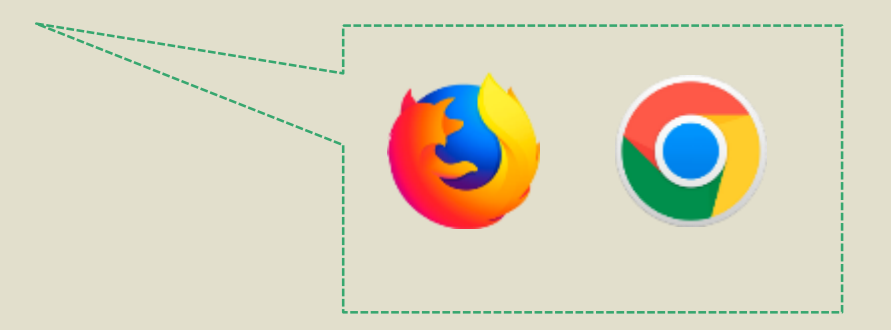

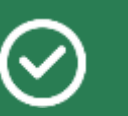

По всем вопросам работы с ресурсом просьба обращаться fg@edu.ru

Благодарим за внимание!